## **【児童用】 iPad での iProjection(ミラーリング)の使い方 【画面をミラーリングするが表示されない場合】** iProjection のアプリのバージョンが古いので、アップデートしてください <児童用 iPad(GIGA 端末)> Self Service Mobile のアプリから iProjection のアプリを再インストールしてください **RA iPad にプロジェクタを登録する**(はじめて利用する時) プロジェクタの IP アドレス ①~⑥・・・はじめて iProjection を利用するとき (教室ごとに違います) ⑤~⑥・・・別の教室のプロジェクタを利用するとき **J59PJ** 10.123.123.1 ※IP アドレスを黒板などに記入してあげましょう ① iProjection アプリを起動 **EPSON** プライバシーステートメントと使用許諾 Epson iProjectionのブライバシーステートメントには、本アプリケーションの利用中にセイコー<br>エプソン株式会社が収集する情報について記述されています。<br>利用状況調査にご協力いただける場合は、下記チェックボックスにチェックを入れてください。<br>本機能はアプリ設定メニュー内[利用状況源量]で後からも変更可能です。 ②プライバシーステートメントのメッセージで「同意する」をタップ また、本アプリケーションを利用開始するには、Epson iProjectionの使用許諾及びプライバシ<br>ステートメントに同意する必要があります。 √ 利用状況調査に協力する ③ デバイス検索および接続のメッセージで「OK」をタップ ④ カメラへのアクセスで「OK」をタップ "iProjection"がローカルネット ワーク上のデバイスの検索およ "iProjection"がカメラへのアク び接続を求めています。 セスを求めています **こうなんとういつていいっと**<br>このAppで、使用中のネットワーク上のデ<br>バイスの検索および接続ができるようにな<br>ります。 この操作でQRコードの読み取りまたはカメ ラの映像を投写することができます. 許可しない OK 許可しない OK

⑤ 画面下にある**「IP アドレス」**をタップ

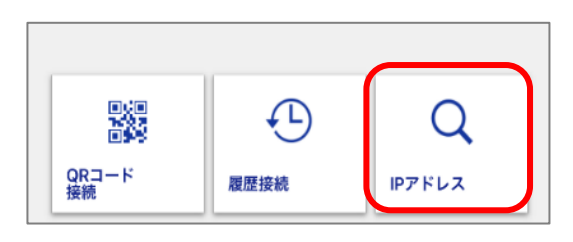

⑥ キーボードから IP アドレスを入力し確定ボタンをタップ →IP が確認されると「プロジェクターに接続しました。」のメッセージが表示されます

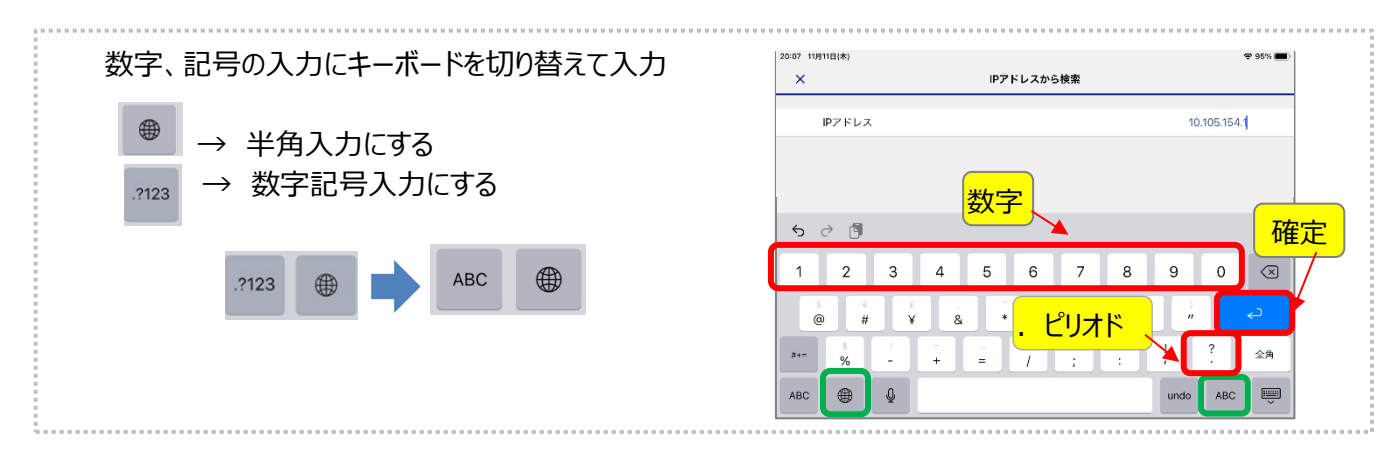

## **iPad でプロジェクタを投影する準備をする**(プロジェクタ登録後)

IP アドレスで登録したプロジェクタを選択して、投影します。

- ① iProjection アプリを起動
- ② 画面下にある「履歴接続」をタップする
- ③ 登録したプロジェクタが表示されるので 投影したいプロジェクタをタップする

器  $\bigoplus$ Q QRコード<br>接続 履歴接続 IPアドレス 1:28 10月18日(月 履歴 細筆  $\mathbf{v}$ 複数選択 EB-590WT 2020/12/02

iProjection の画面が投影されない場合は、 プロジェクタのリモコンの入力切替ボタンで 「LAN」に切り替えてください。

① 「画面をミラーリングする」をタップ

② 「ミラーリングを始める」をタップ

iPad の画面をプロジェクタで投影できます

**自分の iPad の画面をミラーリングする** 

- ③ 「ブロードキャストを開始」をタップ
- ④ iPad の画面が投影されます

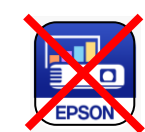

 $\sqrt{ }$  $\overline{\mathbf{a}}$ 

EPSON

投影中に iProjection のアイコンをタップすると 接続が切断されてしまうので触らないでください

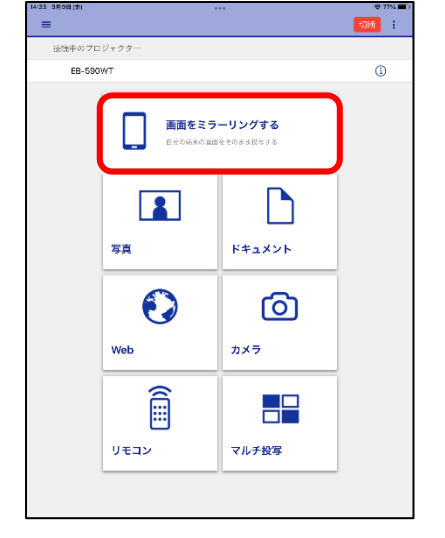

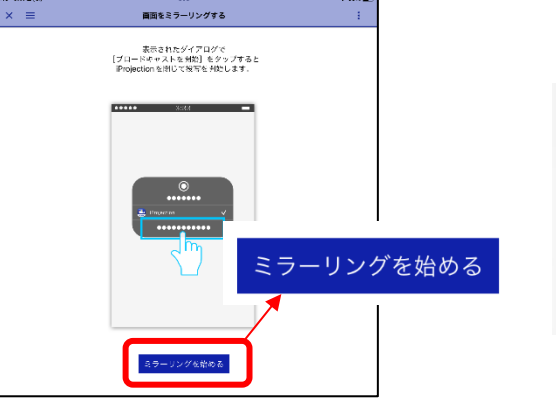

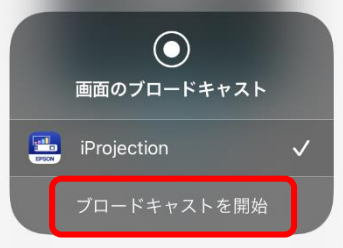

## **ミラーリングを終了する**

- ① 画面上の赤い丸をタップ
- ② 「停止」をタップ

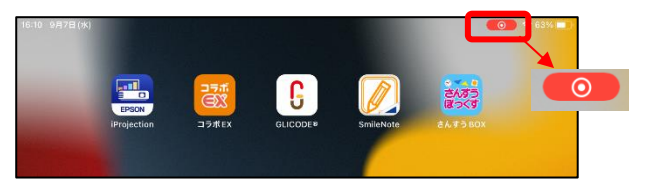

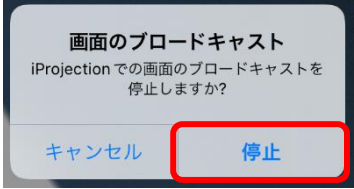